*SAPE 69*

**ISTRUZIONI SAPE BOX E SOFTWARE DI GESTIONE DELL'IMPIANTO SAPE 69**

**CE UK EXIDINE** 

# **SAPE BOX**

**IT**

Lo strumento **SAPE BOX** è un accessorio per la gestione della memoria di un impianto SAPE 69, mediante PC con il **Sofware SAPE 69** dedicato. Si compone di una schedina Ricevitore interna e di un Lettore che permettono di memorizzare, sulla Memoria estraibile, le tessere o i portachiavi, simulando l'impianto vero e proprio.

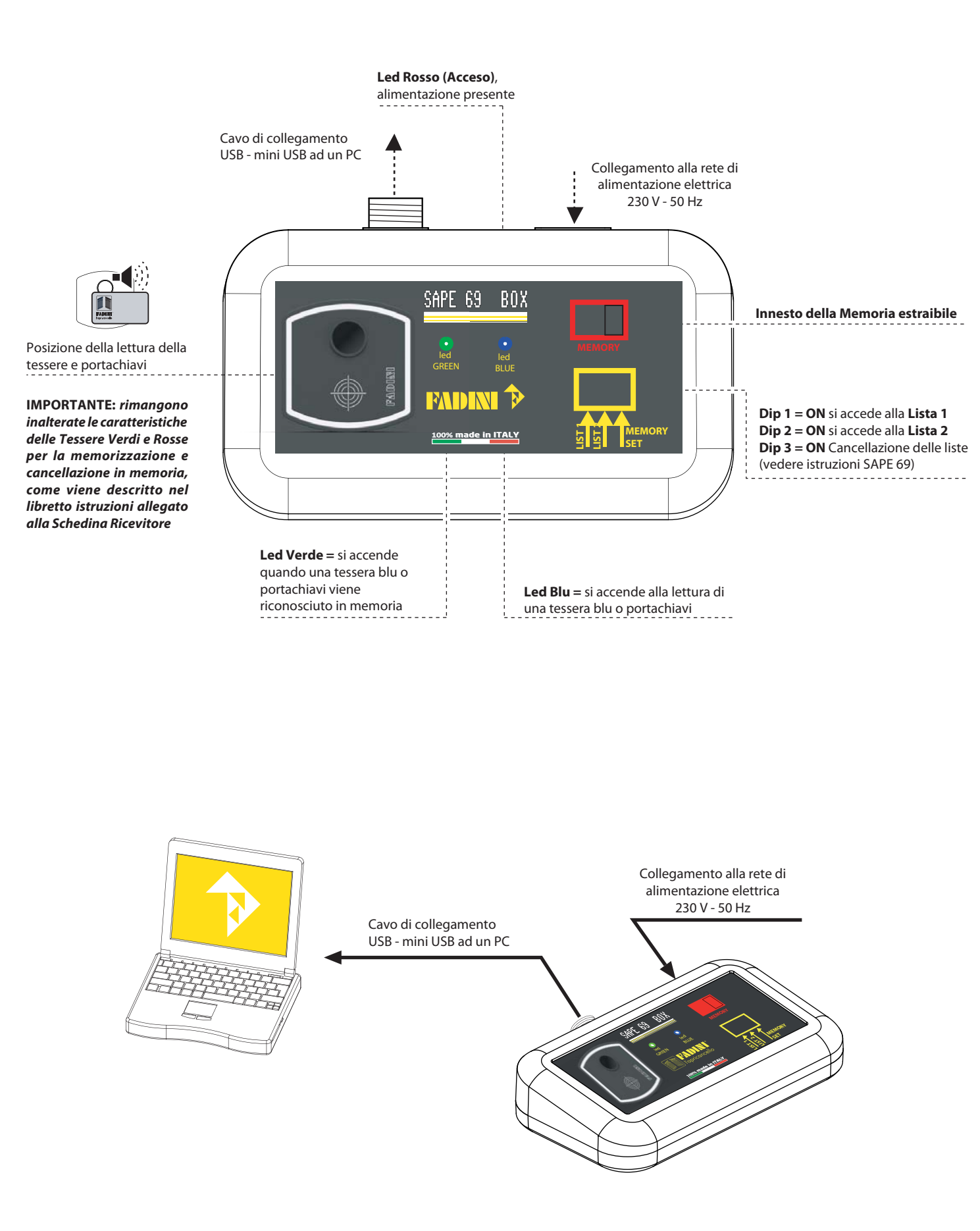

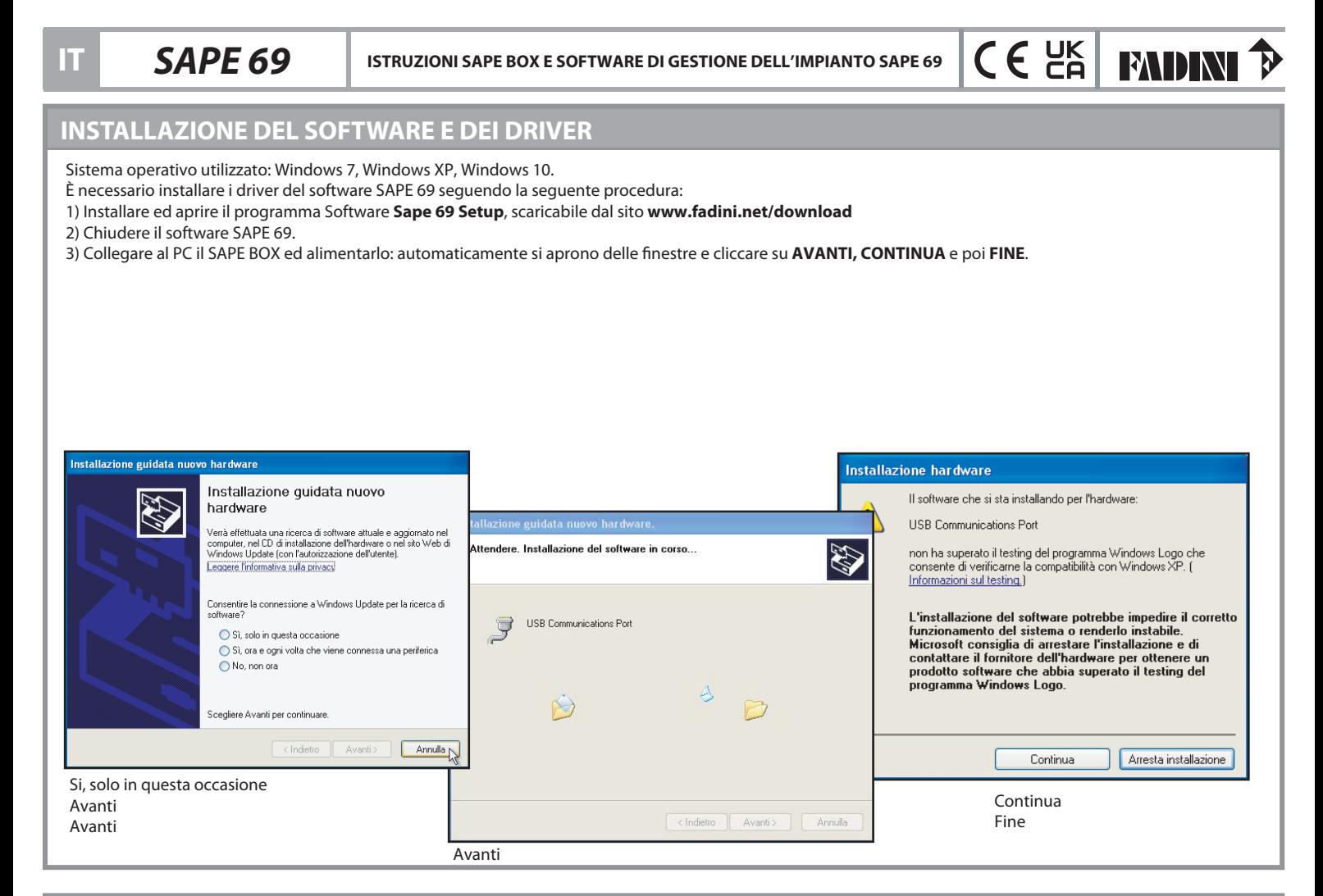

# **APERTURA DEL SOFTWARE SAPE 69**

Alimentare e collegare il SAPE BOX al PC.

Avviare il software SAPE 69.

**IMPORTANTE: collegato il SAPE BOX al PC, si consiglia sempre di inserire la Memoria estraibile (vergine oppure già utilizzata in precedenza), così facendo si può da subito connettersi con la memoria all'apertura del file.**

**IMPORTANTE: per la memorizzazione di nuove tessere o portachiavi blu in memoria è necessario utilizzare sempre la tessera Verde. Per la cancellazione invece non è necessaria la Tessare Rossa, avendo nel software un comando dedicato.**

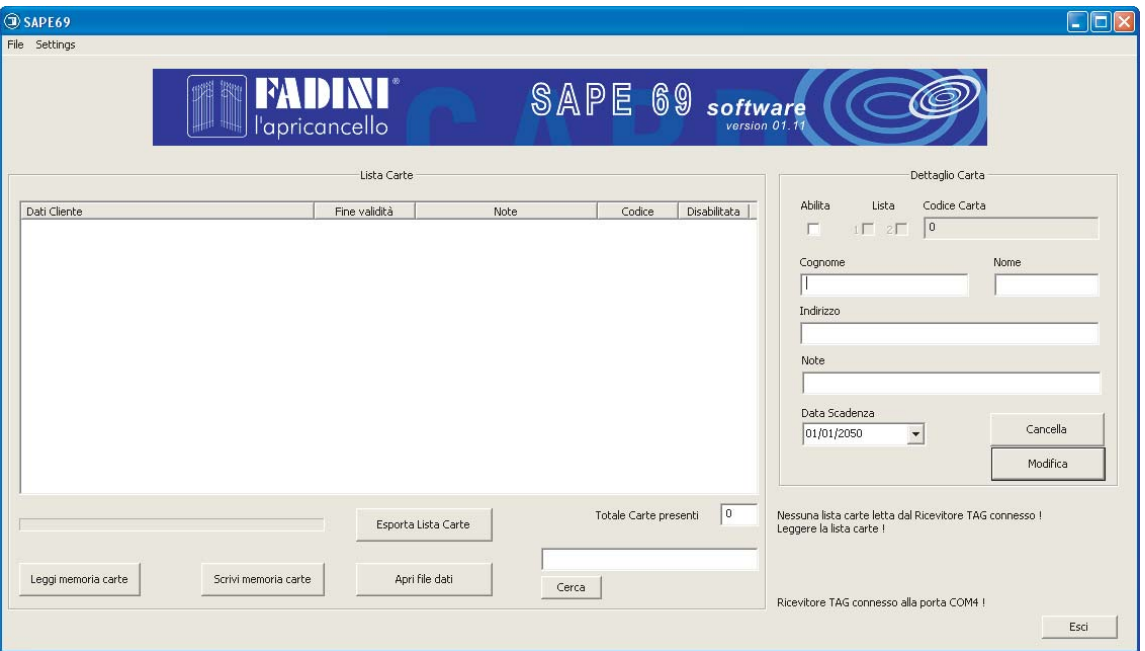

### **Comandi per la gestione del software**

**LEGGI MEMORIA CARTE:** permette di leggere le carte presenti nella memoria estraibile e di caricare i dati dell'impianto.

**SCRIVI MEMORIA CARTE:** permette di salvare le modifiche apportate ai campi degli utenti, trasferendo le informazioni al file su PC e alla Memoria estraibile. **APRI FILE CARTE:** permette di aprire un file già salvato su PC di un impianto SAPE e salvare tale impianto su memoria estraibile. **ESPORTA LISTA CARTE:** permette di esportare in formato testo la lista carte.

*SAPE 69*

**IT**

**ISTRUZIONI SAPE BOX E SOFTWARE DI GESTIONE DELL'IMPIANTO SAPE 69**

## **MEMORIZZARE LE TESSERE E I PORTACHIAVI BLU IN UNA MEMORIA ESTRAIBILE VERGINE**

1) Inserire la Memoria estraibile nell'apposita sede sul SAPE BOX.

2) Eseguire la procedura di memorizzazione descritta nel Libretto Istruzioni allegato alla Schedina Ricevitore, con l'utilizzo della tessera Verde.

3) Aprire il software SAPE 69 ed attendere l'avvenuta connessione (sulla finestra del software, in basso a destra, viene segnalata la corretta connessione con lo strumento SAPE BOX).

### 4) Cliccare su **LEGGI MEMORIA CARTE**, e cliccare **ANNULLA**.

5) È possibile eseguire modifiche ai nominativi memorizzati: selezionare i singoli utenti, quindi cliccare su **MODIFICA** e compilare i campi, terminate le modifiche cliccare su **SALVA**.

6) Cliccare su **SCRIVI MEMORIA CARTE** e quindi salvare il file creato in una propria cartella.

# **MODIFICADELLA LISTA CARTE PRESENTI IN MEMORIA**

1) Inserire la Memoria estraibile nell'apposita sede sul SAPE BOX.

2) Aprire il software SAPE 69 ed attendere l'avvenuta connessione (sulla finestra del software, in basso a destra viene segnalata la corretta connessione con lo strumento SAPE BOX).

3) Cliccare su **LEGGI MEMORIA CARTE**, e aprire il file corrispondente all'impianto da modificare salvato precedentemente.

4) È possibile eseguire modifiche ai nominativi memorizzati: selezionare i singoli utenti, quindi cliccare su **MODIFICA** e compilare i campi, terminate le modifiche cliccare su **SALVA**.

5) Cliccare su **SCRIVI MEMORIA CARTE** e quindi salvare il file creato in una propria cartella.

### **COPIA DI UNA MEMORIA**

1) Inserire la Memoria estraibile nell'apposita sede del SAPE BOX.

2) Aprire il software SAPE 69 ed attendere l'avvenuta connessione (sulla finestra del software, in basso a destra viene segnalata la corretta connessione con lo strumento SAPE BOX).

3) Cliccare su **APRI FILE DATI:** selezionare il file precedentemente salvato e attendere il completamento della procedura.

# **AGGIUNTA DI NUOVI UTENTI SULLA MEMORIA ESISTENTE**

1) Alimentare e collegare il SAPE BOX al PC, quindi inserire la memoria estraibile sulla quale aggiungere nuovi utenti.

2) Aprire il software SAPE 69 ed attendere l'avvenuta connessione (sulla finestra del software, in basso a destra viene segnalata la corretta connessione con lo strumento SAPE BOX).

3) Cliccare su **APRI FILE DATI :** selezionare il file precedentemente salvato e attendere il completamento della procedura.

4) Eseguire la procedura di memorizzazione descritta nel Libretto Istruzioni allegato alla Schedina Ricevitore, con l'utilizzo della tessera Verde.

- 5) Cliccare su **LEGGI MEMORIA CARTE**, e aprire il file corrispondente all'impianto da modificare salvato precedentemente.
- 6) È possibile eseguire modifiche ai nominativi memorizzati: selezionare i singoli utenti, quindi cliccare su **MODIFICA** e compilare i campi, terminate le modifiche cliccare su **SALVA**.
- 7) Cliccare su **SCRIVI MEMORIA CARTE** e quindi salvare il file creato su una propria cartella su PC.

# **ESPORTARE I DATI IN FORMATO TXT**

È possibile esportare il file di lavoro con l'intero elenco delle tessere/portachiavi in memoria cliccando sul **ESPORTA LISTA CARTE**. Sarà poi possibile importare con altri programmi (es. excel) e personalizzare per la stampa su carta.

# **LEGGENDA DEI CAMPI IDENTIFICATIVI DELL'UTENTE FINALE**

**- NOME, COGNOME, INDIRIZZO, NOTE:** si possono compilare questi campi per personalizzare la tessera/portachiavi blu.

**- ABILITA:** se la finestrella è "spuntata", la tessera/portachiavi blu è abilitata all'ingresso. Se si vuole abilitare una nuova tessera/portachiavi blu è necessario "spuntare" la finestrella e, una volta salvata la modifica, cliccare su **SCRIVI MEMORIA CARTE** per mandare le informazioni sulla memoria della ricevente. **Nota:** nella finestra, alla colonna **DISABILITATA**, compare una "X" se la tessera/portachiavi è disabilitata.

**- LISTA:** alla lettura della tessera/portachiavi blu compare in quale lista è stata memorizzata. Se è nuova, è possibile indicare in quale lista salvarla "spuntando" "**1**" o "**2**" e cliccando su **SCRIVI MEMORIA CARTE**.

**- CODICE CARTA:** alla lettura della tessera/portachiavi blu viene visualizzato il suo codice interno identificativo, al quale associare un nominativo dell'utilizzatore.

**- DATA DI SCADENZA:** si può dare una scadenza temporale di utilizzo al possessore della tessera/portachiavi blu. Affinchè questa funzione sia applicata, si consiglia di installare la Schedina Ricevitore con la Memoria estraibile dell'impianto, in prossimità del software su PC. Si dovrà aggiornare la Memoria ogni giorno cliccando su SCRIVI LISTA CARTE.

- **CANCELLA:** è possibile cancellare dalla memoria le singole tessere/portachiavi cliccando su **CANCELLA**, senza spostare i Dip sulla ricevente. N.B. Le tessere / portachiavi vengono caricate in memoria sempre ed esclusivamente con la tessara VERDE (procedura illustrata sul libretto istruzioni del Ricevitore SAPE 69).

**- CERCA:** è possibile trovare per NOME o COGNOME la tessera/portachiavi blu all'interno del data base creato.

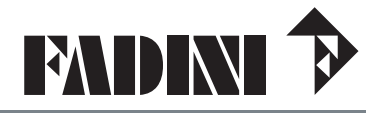

Via Mantova, 177/A - 37053 Cerea (VR) Italy Ph. +39 0442 330422 Fax +39 0442 331054 Via Mantova, 177/A - 37053 Cerea (VR) Italy<br>
Ph. +39 0442 330422 Fax +39 0442 331054<br>
info@fadini.net - www.fadini.net *20230726*<br>
20230726

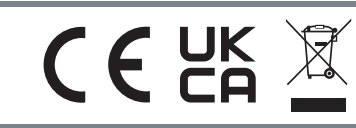

**IT** Direttiva **2012/19/UE** Smaltimento dei materiali elettrici ed elettronici **VIETATO GETTARE NEI RIFIUTI MATERIALI NOCIVI PER L'AMBIENTE GB** Directive **2012/19/UE** Disposal of electric and electronic material **DO NOT DISPOSE OF AS NORMAL WASTE. HARMFUL FOR THE ENVIRONMENT**

 $C \in E_0^{\times}$  **EXIDINI** 

**GB** *SAPE 69*

**SAPE BOX INSTRUCTIONS AND MANAGEMENT SOFTWARE** 

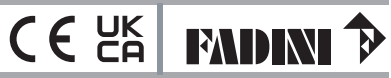

# **SAPE BOX**

**SAPE BOX** is a device to control the memory of a SAPE 69 system, on a PC by means of the dedicated **SAPE 69 Software**. It consists of an internal Receiver Card and a reader that allow to memorize the users' cards or the keyrings in a removable memory, thus simulating the conditions of a real installation.

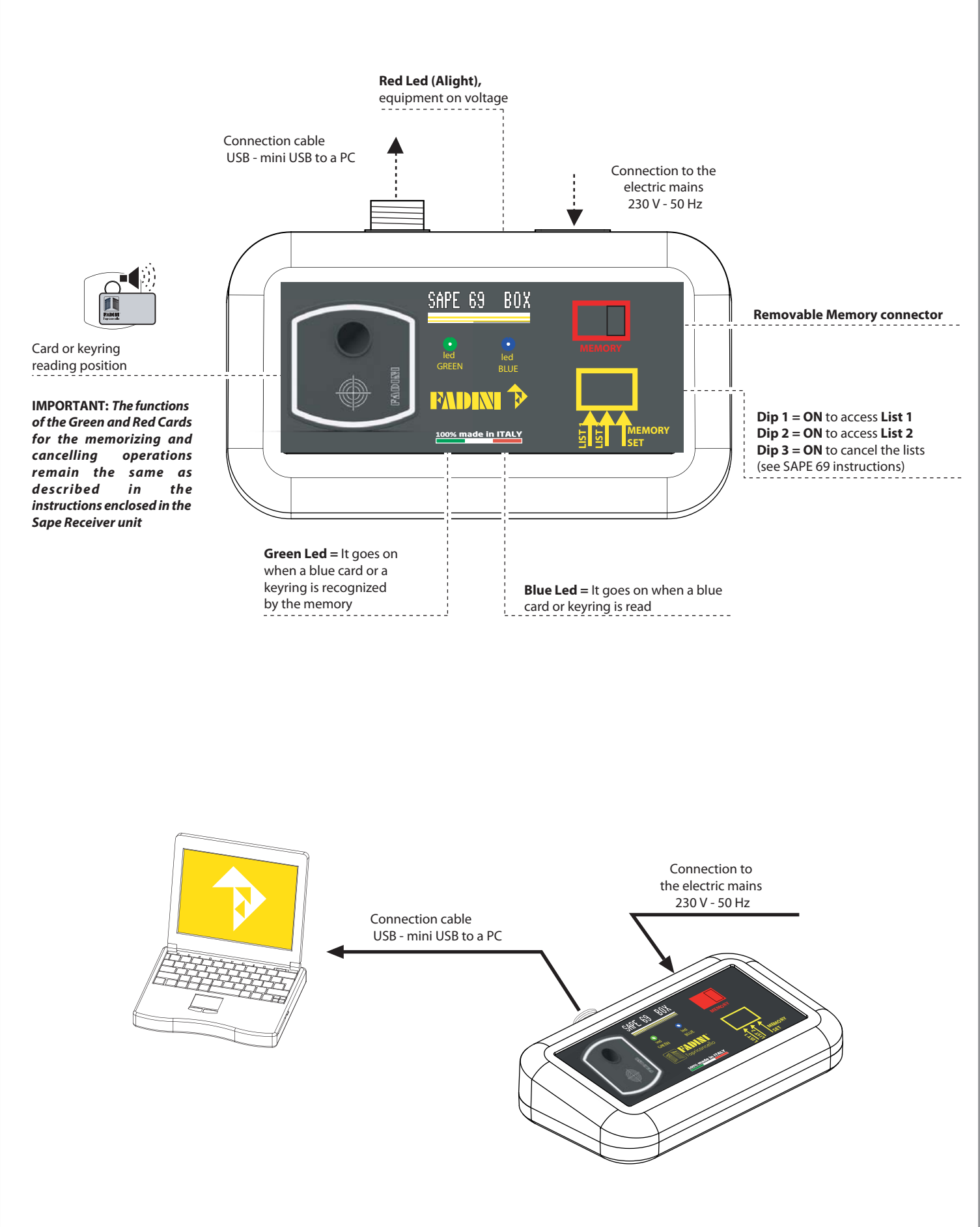

 $C \in \frac{UK}{C}$  FAIDINI **GB** *SAPE 69* **SAPE BOX INSTRUCTIONS AND MANAGEMENT SOFTWARE INSTALLING THE SOFTWARE AND DRIVERS** Operative system: Windows 7, Windows XP, Windows 10. Keep to the following steps to install SAPE 69 software drivers: 1) Install and start Software **Sape 69 Setup** program, that can be downloaded from **www.fadini.net/download** 2) Finish SAPE 69 setup program. 3) Connect the SAPE BOX to the PC and power it: windows will open automatically, click **GO TO**, **CONTINUE** and then **FINISH**. Installazione guidata nuovo hardware **Installazione hardware** Installazione guidata nuovo Il software che si sta installando per l'hardware: hardware USB Communications Port Verrà effettuata una ricerca di software attuale e aggiornato nel<br>computer, nel CD di installazione dell'hardware o nel sito Web di<br>Windows Update (con l'autorizzazione dell'utente).<br>Leggere l'informativa sulla privacy 43 ttendere, Installazione del software in corso... non ha superato il testing del programma Windows Logo che<br>consente di verificarne la compatibilità con Windows XP. ( Informazioni sul testing.) Consentire la connessione a Windows Update per la ricerca di<br>software? L'installazione del software potrebbe impedire il corretto<br>funzionamento del sistema o renderlo instabile.<br>Microsoft consiglia di arrestare l'installazione e di<br>contattare il fornitore dell'hardware per ottenere un<br>prodott USB Communications Port ◯ Sì, solo in questa occas  $\bigcirc$  Sì, ora e ogni volta che viene connessa una periferica No, non ora programma Windows Logo.  $\triangle$  $\leftrightarrow$ Scegliere Avanti per continuare <lndietro | Avanti > | Annulla Continual Arresta installazione Yes, this time only Continue Next Finish  $\sim$  Indietro  $\parallel$  Avanti $>$   $\parallel$  Annulla Next Next

# **OPENING SAPE 69 SOFTWARE**

Power and connect SAPE BOX to the PC.

Launch SAPE 69 software.

**IMPORTANT: once the SAPE BOX is connected to the PC, it is advisable that the removable Memory (new or used before) be always fitted,in this way it is possible to be connected to the memory from the very beginning, on opening the file.**

**IMPORTANT: always use the green card to memorize new blue cards or keyrings. To remove them, it is not necessary to use the Red card in that a dedicated command is available in the software.**

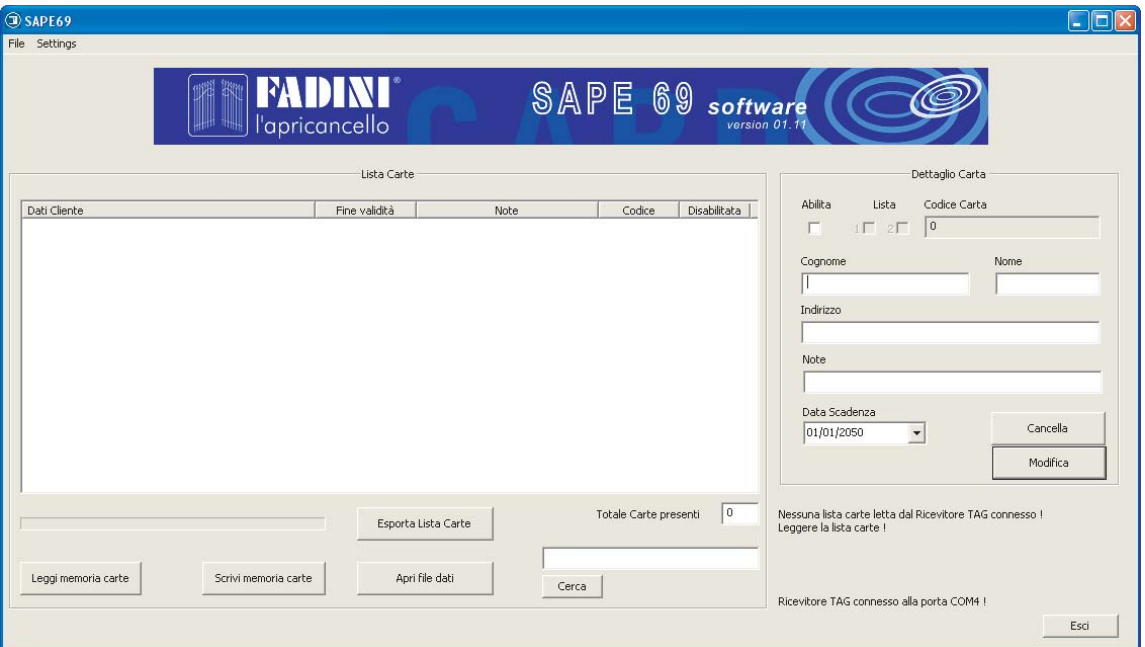

### **Commands to manage the software**

**READ CARD MEMORY:** allows to read the cards in the removable memory and load the data of the system.

**WRITE CARD MEMORY:** allows to save the changes made to the users' data and transfer the information on to the PC file and removable memory. **OPEN CARD FILE:** allows to open a file of any SAPE system saved before on a PC and save it in the removable memory. **EXPORT CARD LIST:** allows to export the card list as text format.

**GB** *SAPE 69*

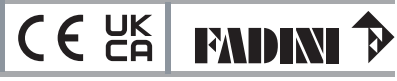

## **MEMORIZING THE BLUE CARDS AND KEYRINGS INTO A BLANK REMOVABLE MEMORY**

1) Insert the removable Memory into the dedicated location in the SAPE BOX.

- 2) Carry out the memorizing procedure as described in the instructions attached to the Receiver unit, by means of the green card.
- 3) Open the SAPE 69 software and wait for the connection (the window of the software, bottom right corner, will indicate that the connection to the SAPPE BOX device is successfully achieved).
- 4) Click **READ MEMORY CARD,** and **CANCELL**.
- 5) It is possible to modify the previously memorized users' data: select any user's name as required and click **MODIFY**, fill in the boxes and **SAVE**.
- 6) Click **WRITE CARD MEMORY** and save the newly created file into a dedicated folder.

## **MODIFYING THE CARD LIST IN THE MEMORY**

1) Insert the removable Memory into its dedicated location in the SAPE BOX.

2) Open SAPE 69 software and wait for connection achieved (when the connection to SAPE BOX is successfully made, this is indicated in the software bottom box on the right).

- 3) Click **READ CARD MEMORY,** and open the file corresponding to the previously saved installation to be changed.
- 4) It is possible to make changes to the users' data: select any user as required, then click **MODIFY** and enter the new data. Once changes are finished, click **SAVE.** 5) Click **WRITE CARD MEMORY** and save the newly created file into a dedicated folder.

### **MEMORY COPYING**

1) Insert the removable Memory into its dedicated location in the SAPE BOX.

2) Open SAPE 69 software and wait for connection achieved (when the connection to SAPE BOX is successfully made, this is indicated in the software bottom box on the right).

3) Click **OPEN DATA FILE**: select the previously saved file and wait until the procedure is completed.

### **ADDING NEW USERS TO AN EXISTING MEMORY**

- 1) Power and connect the SAPE BOX to the PC, then insert the removable memory on to which new users are to be added.
- 2) Open SAPE 69 software and wait for connection achieved (when the connection to SAPE BOX is successfully made, this is indicated in the software bottom box on the right)
- 3) Click **OPEN DATA FILE** : select the previously saved file and wait until the procedure is completed.
- 4) Carry out the memorizing procedure by means of the green card, as described in the instructions enclosed with the Receiver box.
- 5) Click **READ CARD MEMORY,** and open the file corresponding to the previously saved installation data needing changes.
- 6) It is possible to make changes to the users' data: select any user as required, then click **MODIFY** and make the necessary changes and **SAVE**.
- 7) ClicK **WRITE CARD MEMORY** and save the newly created file into a dedicated folder on the PC.

# **EXPORTING DATA IN TXT FORMAT**

It is possible to export a file with the entire list of cards/keyrings that are in the memory by clicking **EXPORT CARD LIST**. It will be then possible to import it through other programs (eg. excel) and personalize it as desired for printing on paper.

### **LEGEND OF THE BOXES IDENTIFYING THE END USERS**

**- FIRST NAME, LAST NAME, ADDRESS, COMMENTS:** it is possible to fill in these boxes to personalize the blue cards/keyrings.

ENABLED: if this box is "ticked", the blue card/keyring is enabled to gain access. If a newblue card/keyring is required to be enabled to gain access, the box must be "ticked". Save the change and click **WRITE CARD MEMORY** to send the information to the receiver memory. **Note**: In the **DISABLED** box an "X" can be noted if a card/keyring is no longer valid.

**- LIST:** on reading a blue card/keyring, it shows in which list it has been memorized. If it is a new one, it is possible to indicate in which list it has to be saved by "clicking" "**1**" or "**2**" and then **WRITE CARD MEMORY**.

**- CARD CODE:** on reading a blue card/keyring, its internal identification code is visualized and a user's name can be associated to it.

**- EXPIRY DATE:** it is possible to set a temporal limit for a possessor to use a blue card/keyring. To achieve this function, it is recommended to install the Receiver Card, including the removable memory of the system, near the software ie. PC. The memory must be updated every day by clicking WRITE CARD LIST.

**- CANCEL:** It is possible to remove any individual blue card/keyring from the memory by clicking **CANCEL**, instead of changing the DIP setting in the receiver. N.W. The cards/keyrings are to be stored into the memory only and exclusively by the GREEN card (the procedure is descrbed in the SAPE 69 Receiver instructions).

**- SEARCH:** it is possible to find a blue card/keyring by NAME or LAST NAME inside the data base created before.

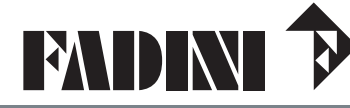

Via Mantova, 177/A - 37053 Cerea (VR) Italy Ph. +39 0442 330422 Fax +39 0442 331054 Via Mantova, 177/A - 37053 Cerea (VR) Italy<br>
Ph. +39 0442 330422 Fax +39 0442 331054<br>
info@fadini.net - www.fadini.net *20230726* 

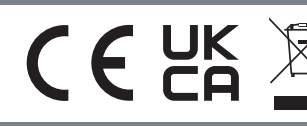

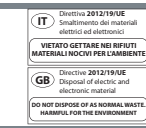

**FR** *SAPE 69*

**INSTRUCTIONS SAPE BOX ET LOGICIEL DE GESTION DE L'INSTALLATION**

 $C \in \frac{UK}{C}$  FADINI

# **SAPE BOX**

L'instrument **SAPE BOX** est un accessoire utilisé pour la gestion de la mémoire d'une installation SAPE 69 à travers un ordinateur avec le **Logiciel SAPE 69** destiné à cet usage.

Il est composé d'une carte Récepteur interne et d'un Lecteur qui permettent de mémoriser, dans la Mémoire extractible, les cartes ou les porte-clefs, en simulant une installation en règle.

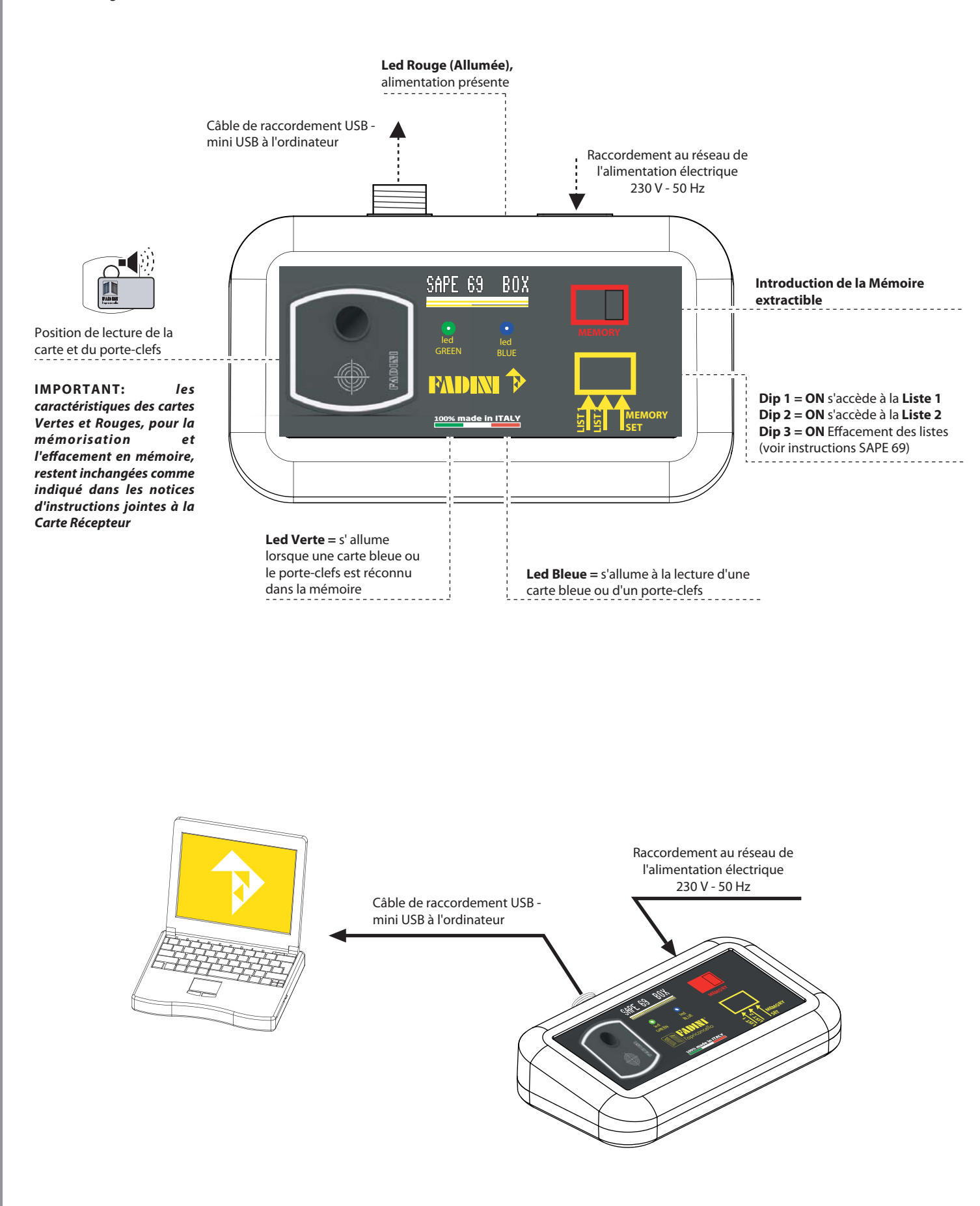

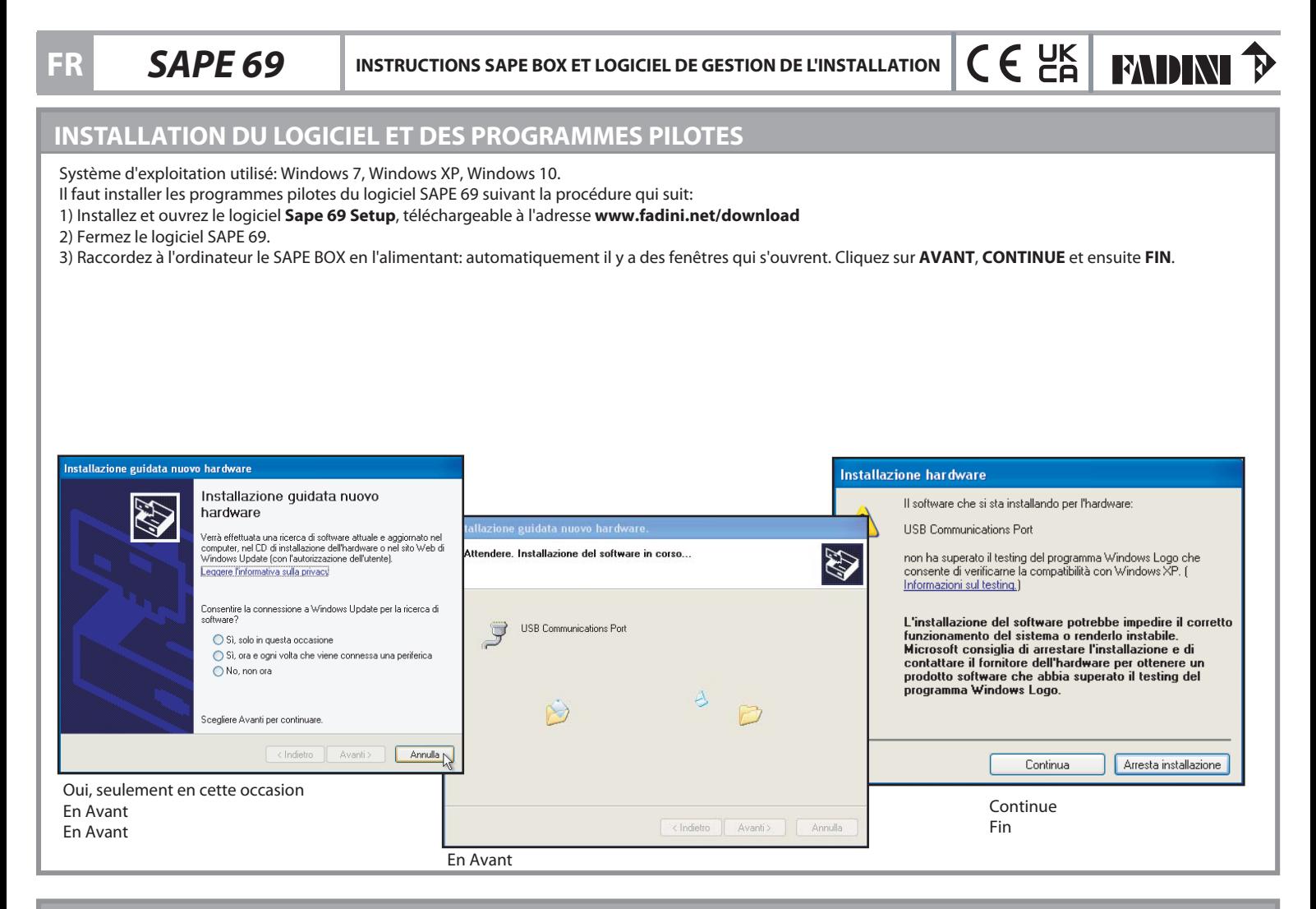

# **OUVERTURE DU LOGICIEL SAPE 69**

Alimentez et raccordez le SAPE BOX à l'ordinateur.

Amorcez le logiciel SAPE 69.

**IMPORTANT: après avoir raccordé le SAPE BOX à l'ordinateur, on conseille toujours d'introduire la Mémoire extractible (vierge ou déjà utilisée précédemment). Ainsi faisant, on peut se connecter avec la mémoire à l'ouverture du fichier.**

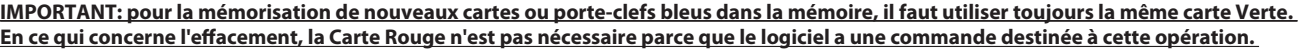

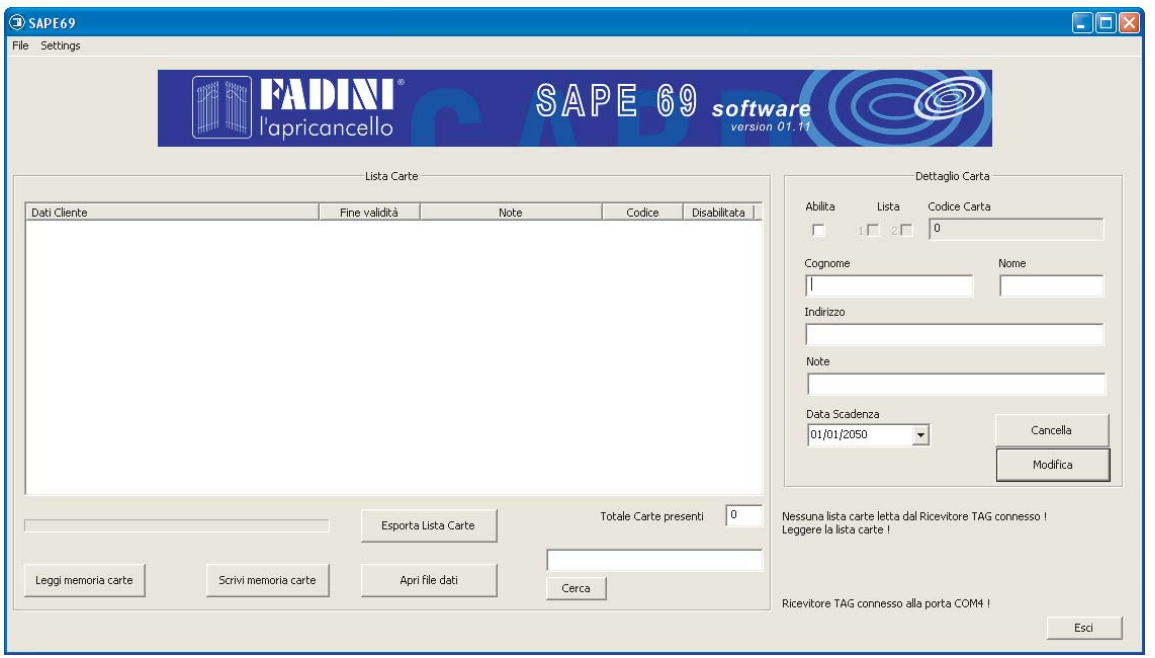

### **Commandes pour la gestion du logiciel**

**LISEZ MEMOIRE CARTES:** elle permet de lire les cartes présentes dans la mémoire extractible et de charger les données de l'installation.

**ECRIVEZ MEMOIRE CARTES:** elle permet de sauvegarder les modifications apportées aux champs des usagers, en clichant les informations au fichier dans l'ordinateur et à la Mémoire extractible.

**OUVREZ FICHIER CARTES:** elle permet d'ouvrir le fichier d'une installation SAPE déjà sauvegardé dans l'ordinateur et de sauvegarder cette installation dans la mémoire extractible. **EXPORTEZ LISTE CARTES:** elle permet d'exporter en format texte la liste des cartes.

**FR** *SAPE 69*

**INSTRUCTIONS SAPE BOX ET LOGICIEL DE GESTION DE L'INSTALLATION**

## **MEMORISER LES CARTES ET LES PORTE-CLEFS BLEUS DANS UNE MEMOIRE EXTRACTIBLE VIERGE**

1) Introduisez la Mémoire extractible dans son logement sur le SAPE BOX.

2) Exécutez la procédure de mémorisation, décrite dans les Notices d'Instructions jointes à la Carte Récepteur, avec l'utilisation de la carte Verte.

3) Ouvrez le logiciel SAPE 69 et attendez la connexion (sur la fenêtre du logiciel, en bas à droite, il y a la signalisation de la correcte connexion avec l'instrument SAPE BOX).

### 4) Cliquez sur **LISEZ MEMOIRE CARTES,** et cliquez **ANNULE**.

5) On peut modifier les noms mémorisés: sélectionnez les usagers individuels, ensuite cliquez sur **MODIFIEZ** et compilez les champs. Après avoir terminé les modifications, cliquez sur **SAUVEGARDEZ**.

6) Cliquez sur **ECRIVEZ MEMOIRE CARTES** et ensuite sauvegardez le fichier créé dans un dossier approprié.

## **MODIFICATION DE LA LISTE CARTES QU'IL Y A DANS LA MEMOIRE**

1) Introduisez la Mémoire extractible dans le logement approprié sur le SAPE BOX.

2) Ouvrez le logiciel SAPE 69 et attendez la connexion (sur la fenêtre du logiciel, en bas à droite il y a la signalisation de la correcte connexion avec l'instrument SAPE BOX).

3) Cliquez sur **LISEZ MEMOIRE CARTES** et ouvrez le fichier correspondant à l'installation à modifier sauvegardé précédemment.

4) On peut modifier les noms mémorisés: sélectionnez les usagers individuels, ensuite cliquez sur **MODIFIEZ** et compilez les champs. Après avoir terminé les modifications, cliquez sur **SAUVEGARDEZ**.

5) Cliquez sur **ECRIVEZ MEMOIRE CARTES** et ensuite sauvegardez le fichier créé dans un dossier approprié dans l'ordinateur.

### **COPIE D'UNE MEMOIRE**

1) Introduisez la Mémoire extractible dans le logement approprié sur le SAPE BOX.

2) Ouvrez le logiciel SAPE 69 et attendez la connexion (sur la fenêtre du logiciel, en bas à droite il y a la signalisation de la correcte connexion avec l'instrument SAPE BOX).

3) Cliquez sur **OUVREZ FICHIER DONNEES**: sélectionnez le fichier sauvegardé précédemment et attendez que la procédure soit completée.

### **INSERER NOUVEAUX USAGERS DANS LA MEMOIRE EXISTANT**

1) Alimentez et raccordez le SAPE BOX à l'ordinateur, ensuite introduisez la mémoire extractible dans laquelle on veut insérer d'autres usagers.

2) Ouvrez le logiciel SAPE 69 et attendez la connexion (sur la fenêtre du logiciel, en bas à droite il y a la signalisation de la correcte connexion avec l'instrument SAPE BOX).

3) Cliquez sur **OUVREZ FICHIER DONNEES**: sélectionnez le fichier sauvegardé précédemment et attendez que la procédure soit completée.

4) Exécutez la procédure de mémorisation, décrite dans les Notices d'Instructions jointes à la Carte Récepteur, avec l'utilisation de la carte Verte.

5) Cliquez sur **LISEZ MEMOIRE CARTES,** et ouvrez le fichier correspondant à l'installation à modifier sauvegardé précédemment.

6) On peut modifier les noms mémorisés: sélectionnez les usagers individuels, ensuite cliquez sur **MODIFIEZ** et compilez les champs. Après avoir terminé les modifications, cliquez sur **SAUVEGARDEZ**.

7) Cliquez sur **ECRIVEZ MEMOIRE CARTES** et ensuite sauvegardez le fichier créé dans un dossier approprié dans l'ordinateur.

# **EXPORTEZ LES DONNEES EN FORMAT TXT**

On peut exporter le fichier de travail avec toute la liste des cartes/porte-clefs en mémoire cliquant sur **EXPORTEZ LISTE CARTES**. Ensuite, on pourra l'importer avec d'autres programmes (par ex. excel) et la pérsonnaliser pour l'impression.

# **LEGENDE DES CHAMPS IDENTIFICATIFS DE L'USAGER FINAL**

**- PRENOM, NOM, ADRESSE, NOTES:** on peut compiler ces champs pour personnaliser le carte/porte-clefs bleu.

**- METTEZ EN SERVICE:** si la case est "cochée", le carte/porte-clefs bleu est mis en service à l'entrée. Si on veut mettre en service un nouveau carte/porte-clefs bleu il faut "cocher" la case et, après avoir sauvegardé la modification, cliquez sur **ECRIVEZ MEMOIRE CARTES** pour envoyer les informations à la mémoire du récepteur. **Note:** Dans la fenêtre, dans la colonne **DESHABILITEE**, il y a une "X" si le carte/porte-clefs est déshabilité.

**- LISTE:** à la lecture du carte/porte-clefs bleu, il paraît dans quelle liste il a été mémorisé. S'il s'agit d'un nouveau carte/porte-clefs, on peut indiquer la liste dans laquelle le sauvegarder "cochant" "**1**" ou "**2**" et cliquant sur **ECRIVEZ MEMOIRE CARTES**.

**- CODE DE LA CARTE:** à la lecture du carte/porte-clefs bleu on visualise son code d'identification, auquel on peut associer le nom de l'usager.

**- DATE D'EXPIRATION:** on peut donner une date limite d'utilisation au possesseur du carte/porte-clefs bleu. Pour l'application de cette fonction, on conseille d'installer la Carte Récepteur avec la Mémoire extractible de l'installation en proximité du logiciel dans l'ordinateur. On devra mettre à jour la Mémoire tous les jours cliquant sur ECRIVEZ LISTE CARTES.

**- EFFACEZ:** il est possible effacer de la mémoire les cartes/porte-clefs individuels cliq.

**- CHERCHEZ:** on peut trouver par PRENOM ou NOM le carte/porte -clefs bleu dans la base des données créée.

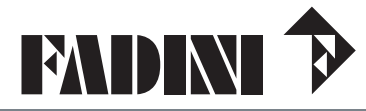

Via Mantova, 177/A - 37053 Cerea (VR) Italy Ph. +39 0442 330422 Fax +39 0442 331054 Via Mantova, 177/A - 37053 Cerea (VR) Italy<br>
Ph. +39 0442 330422 Fax +39 0442 331054<br>
info@fadini.net - www.fadini.net **20230726**<br>
20230726

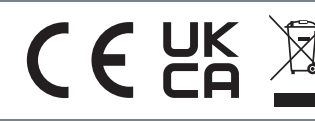

**IT**<br>
Smaltimento dei materiali<br>
elettrici ed elettronici<br>
VIETATO GETTARE NEI RIFIUTI **MATERIALI NOCIVI PER L'AMBIENTE GB** Directive **2012/19/UE** Disposal of electric and electronic material **DO NOT DISPOSE OF AS NORMAL WASTE. HARMFUL FOR THE ENVIRONMENT**

 $C \in \frac{UK}{C}$  FAIDINI

**DE** *SAPE 69*

**SAPE BOX UND MANAGEMENT-SOFTWARE ANLEITUNG FÜR DIE ANLAGE** 

 $CEE$ 

**EXUDINE** 

# **SAPE BOX**

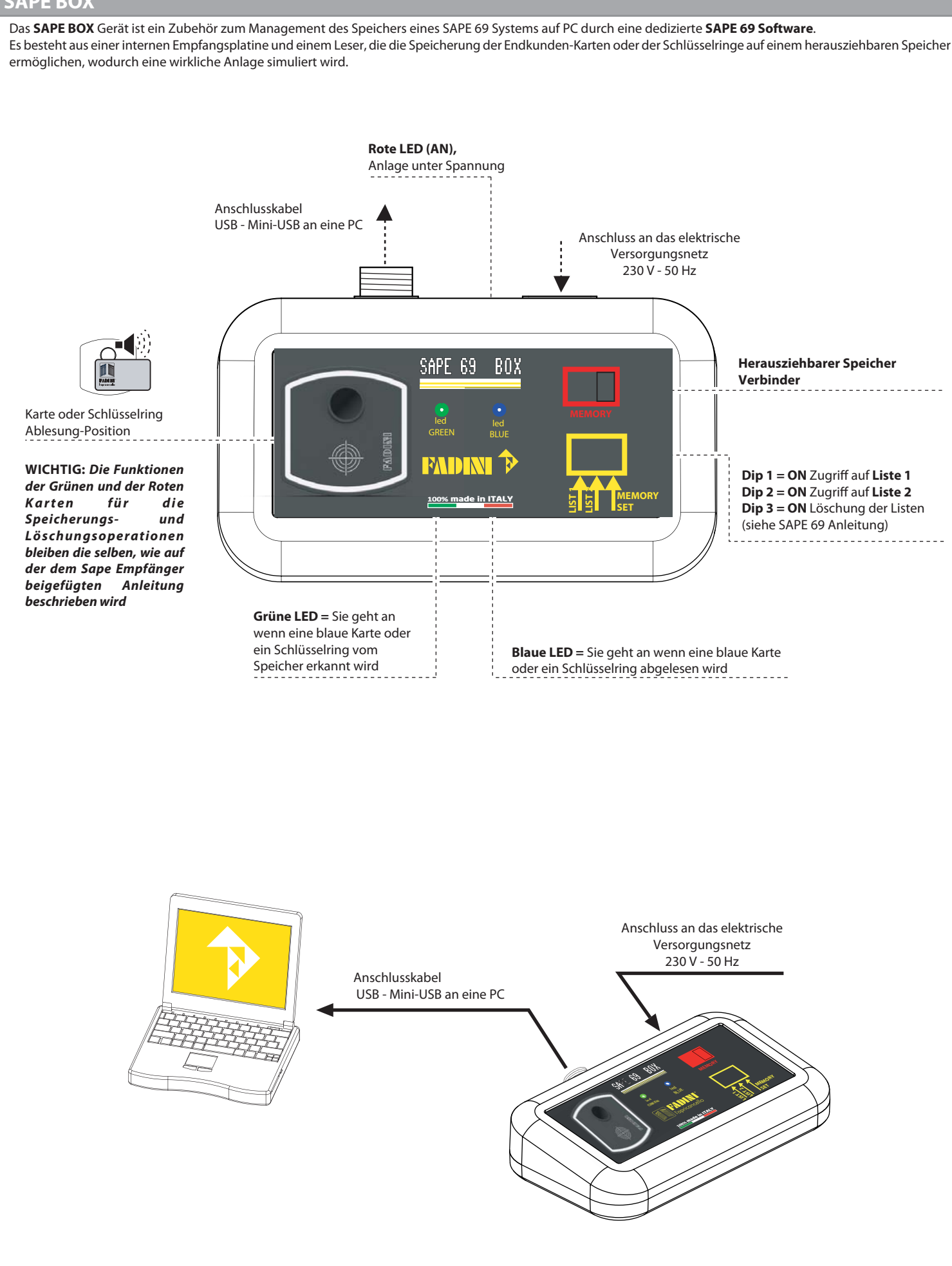

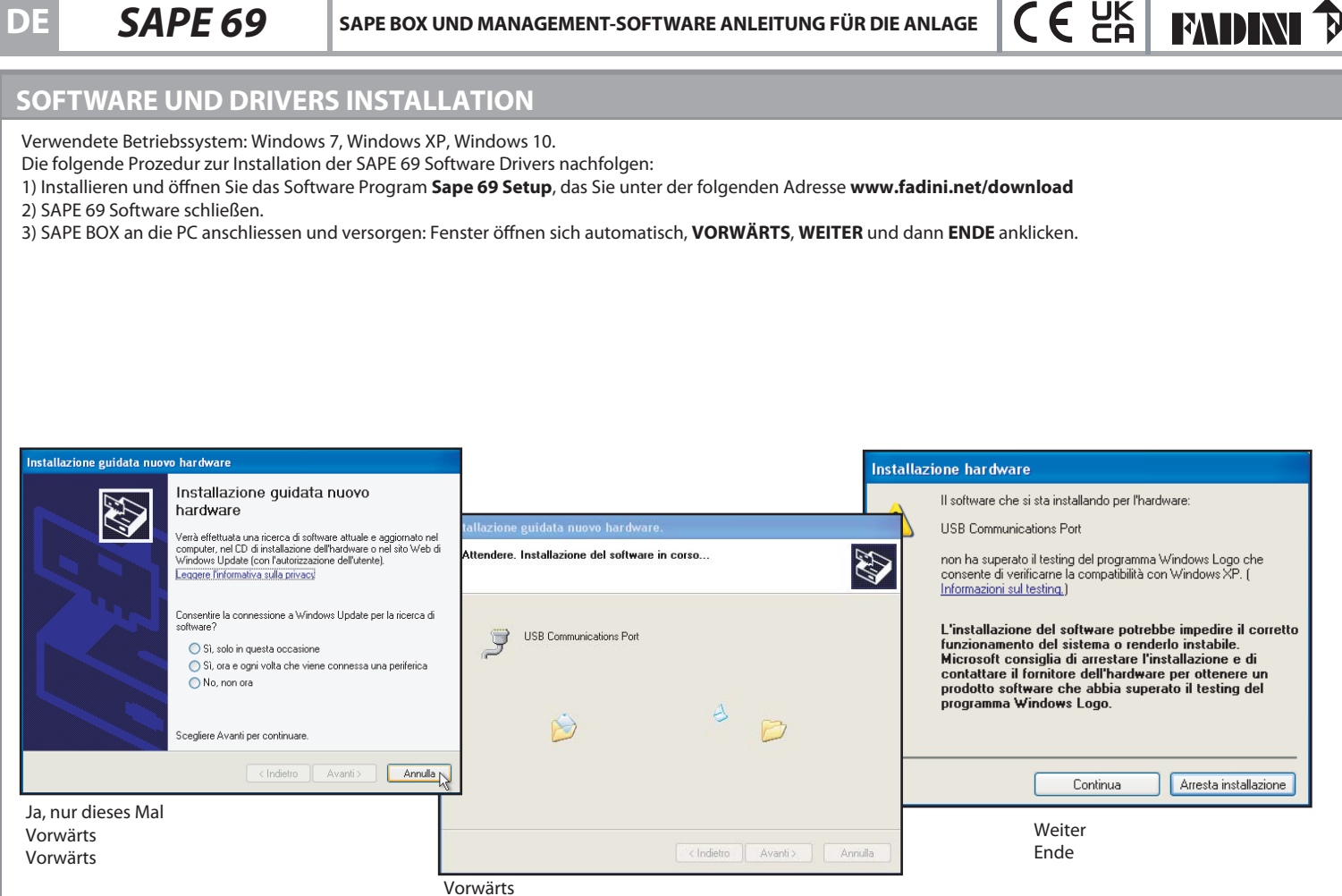

# **ÖFFNUNG SAPE 69 SOFTWARE**

Versorgen und SAPE BOX an die PC anschliessen.

SAPE 69 Software starten.

**WICHTIG: Nach Anschluss von SAPE BOX an die PC, wird es empfohlen den herauziehbaren Speicher (neu oder vorher verwendet) einzustecken, somit ist es möglich an den Speicher vom Anfang, bei der Datei Öffnung, angeschlossen zu werden.**

**WICHTIG: Stets die Grüne Karte zur Speicherung der neuen blauen Karten oder der Schlüsselringe benutzen. Während zur Löschung ist die rote Karte nicht erforderlich, da ein dedizierte Befehl in der Software verfügbar ist.**

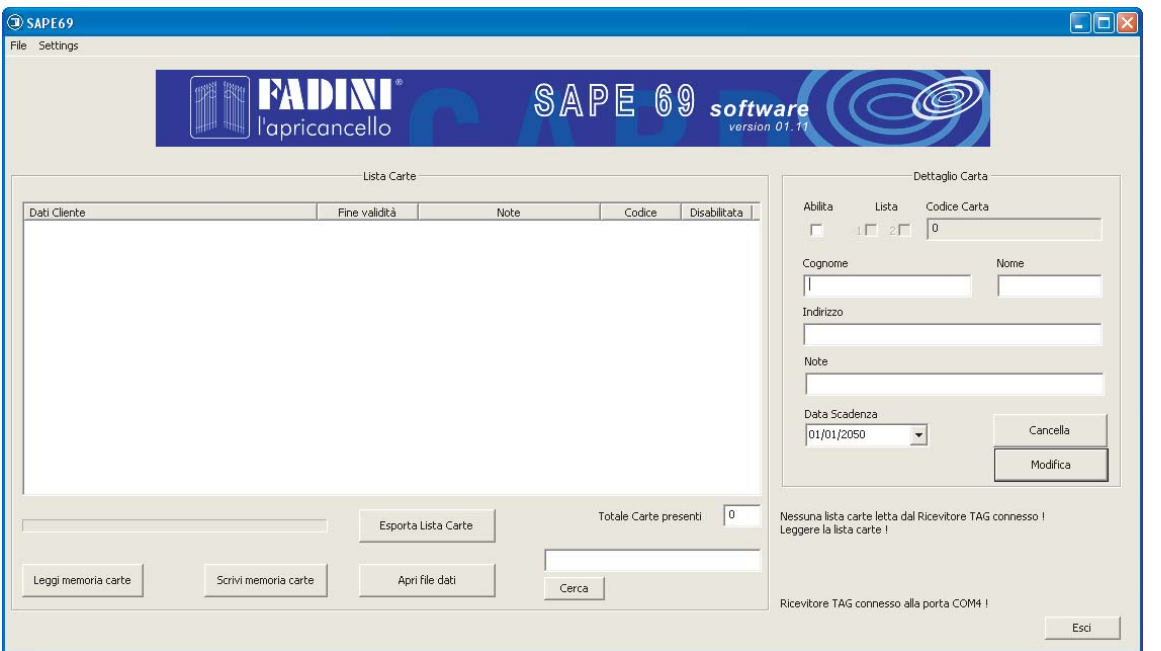

### **Befehle zum Software-Management**

**KARTEN-SPEICHER LESEN:** es ermöglicht die im herausziehbaren Speicher Karten zu lesen und die Daten der Anlage zu laden.

**KARTEN-SPEICHER SCHREIBEN:** es ermöglicht die Änderungen an die Endverbraucher Daten zu sichern und diese Informationen auf die Datei auf PC und auf den herausziehbaren Speicher zu übertragen.

**KARTEN-DATEI ÖFFNEN**: es ermöglicht eine auf PC bereits gesicherte Datei jeder beliebigen SAPE Anlage zu öffnen und die selbe Anlage auf den herausziehbaren Speicher zu sichern. **KARTEN-LISTE EXPORTIEREN**: es ermöglicht die Karten-Liste als Text-Format zu exportieren.

**DE** *SAPE 69*

**SAPE BOX UND MANAGEMENT-SOFTWARE ANLEITUNG FÜR DIE ANLAGE** 

## **DIE BLAUEN KARTEN UND DIE SCHLÜSSELRINGE AUF EINEN LEEREN HERAUSZIEHBAREN SPEICHER SPEICHERN**

1) Den herausziehbaren Speicher in den dazugehörigen Sitz auf SAPE BOX einstecken.

2) Die Speicherungsprozedur ausführen, wie auf der der Empfängsplatine beigefügten Anleitung beschrieben, durch die Verwendung der grünen Karte.

3) Die SAPE 69 Software öffnen und auf der erfolgten Anschluss warten (das Fenster der Software, unten in der rechten Ecke, zeigt an, dass der Anschluss an die SAPE

BOX Vorrichtung korrekt erfolgt ist).

4) Zuerst **KARTEN-SPEICHER LESEN** und dann **LÖSCHEN** anklicken.

5) Es ist möglich die vorher gespeicherten Endbenutzer-Daten abändern: die einzelne Endbenutzer auswählen, dann **ÄNDERN** anklicken, die Felder ausfüllen und **SICHERN**.

6) **KARTEN-SPEICHER SCHREIBEN** anklicken und die neue erstellte Datei in einem dedizierten Verzeichnis sichern.

# **DIE IM SPEICHER KARTEN-LISTE ÄNDERN**

1) Den herausziehbaren Speicher in den dazugehörigen Sitz auf SAPE BOX einstecken.

2) Die SAPE 69 Software öffnen und auf der erfolgten Anschluss warten (das Fenster der Software, unten in der rechten Ecke, zeigt an, dass der Anschluss an die SAPE BOX Vorrichtung korrekt erfolgt ist).

3) **KARTEN-SPEICHER LESEN** anklicken und die Datei öffnen, die der vorher gesicherten Anlage entspricht und abzuändern ist.

4) Es ist möglich die vorher gespeicherten Endbenutzer-Daten abändern: die einzelne Endbenutzer auswählen, dann **ÄNDERN** anklicken, die Felder ausfüllen und **SICHERN**.

5) **KARTEN-SPEICHER SCHREIBEN** anklicken und die neue erstellte Datei in einem dedizierten Verzeichnis sichern.

### **SPEICHER KOPIEREN**

1) Den herausziehbaren Speicher in den dazugehörigen Sitz auf SAPE BOX einstecken.

2) Die SAPE 69 Software öffnen und auf der erfolgten Anschluss warten (das Fenster der Software, unten in der rechten Ecke, zeigt an, dass der Anschluss an die SAPE BOX Vorrichtung korrekt erfolgt ist).

3) **DATENDATEI ÖFFNEN** anklicken: die vorher gesicherte Datei auswählen und darauf warten, dass die Prozedur ergänzt ist.

### **NEUE ENDBENUTZER AUF EINEN BESTEHENDEN SPEICHER HINZUFÜGEN**

1) SAPE BOX versorgen und an PC anschliessen, dann den herausziehbaren Speicher einstecken, in dem die neuen Endbenutzer hinzuzufügen sind.

2) Die SAPE 69 Software öffnen und auf der erfolgten Anschluss warten (das Fenster der Software, unten in der rechten Ecke, zeigt an, dass der Anschluss an die SAPE BOX Vorrichtung korrekt erfolgt ist).

3) **DATENDATEI ÖFFNEN** anklicken: die vorher gesicherte Datei auswählen und darauf warten, dass die Prozedur ergänzt ist.

4) Die Speicherungsprozedur ausführen, wie auf der der Empfängsplatine beigefügten Anleitung beschrieben, durch die Verwendung der grünen Karte.

5) **KARTEN-SPEICHER LESEN** anklicken und die Datei öffnen, die der vorher gesicherten Anlage entspricht und abzuändern ist.

6) Es ist möglich die vorher gespeicherten Endbenutzer-Daten abändern: die einzelne Endbenutzer auswählen, dann **ÄNDERN** anklicken, die Felder ausfüllen und **SICHERN**.

7) **KARTEN-SPEICHER SCHREIBEN** anklicken und die neue erstellte Datei in einem dedizierten Verzeichnis auf PC sichern.

# **DIE DATEN AUF TXT FORMAT EXPORTIEREN**

Es ist möglich eine Datei mit der gesamtlichen Liste der Karten/Schlüsselringe im Speicher zu exsportieren, indem man **KARTEN-LISTE EXPORTIEREN** anklickt. Es ist dann möglich sie durch andere Programme (z.B. Excel) zu importieren und personalisieren zum Druck auf Papier.

### **LEGENDE DER FELDER DES ENDBENUTZERS**

**- NAME, NACHNAME, ADRESSE, ABMERKUNGEN:** diese Felder können ausgefüllt werden, um die blauen Karten und die Schlüsselringe zu personalisieren.

**- FREIGABE:** ist das Feld "getickt", dann ist die blaue Karte/der Schlüsselring zum Zufahrt freigegeben. Wenn eine neue blaue Karte/Schlüsselring zur Zufahrt freizugeben ist, muss man das Feld "ticken ". Die Änderung sichern und **SPEICHER-KARTE SCHREIBEN** anklicken, um die Information and den Empfänger-Speicher zu senden.

**Anmerkung:** auf das **INAKTIVIERTE** Feld ein "X" kann gemerkt werden, wenn eine Karte/ein Schlüsselring nicht mehr gültig ist.

**- LISTE:** beim Lesen einer blauen Karte/eines Schlüsselrings zeigt sie in welcher Liste gespeichert wurde.Wenn sie neu ist, ist es möglich, in welcher Liste sie zu sichern ist, anzugeben, indem man "**1**" oder "**2**" und dann **KARTEN-SPEICHER SCHREIBEN** anklickt.

**- KARTEN-CODE:** beim Lesen einer blauen Karte/eines Schlüsselrings wird der interne Indentifikations-Code visualisiert und eine Endbenutzer-Name kann an sie assoziirt werden.

**- FÄLLIGKEITSDATUM:** es ist möglich eine zeitliche Begrenzung für den Endbenutzer zur Verwendung einer blauen Karte/eines Schlüsselrings festzusetzen. Damit diese Funktion aktiviert wird, wird es empfohlen die Empfangsplatine und den herausziehbaren Speicher neben der Software bzw. dem PC einzubauen. Der Speicher muss jeden Tag aktualisiert werden, indem man KARTEN-LISTE SCHREIBEN anklickt.

**- LÖSCHEN:** es ist möglich jede einzelne blaue Karte/Schlüsselring aus dem Speicher zu löschen, indem man auf **LÖSCHEN** anklickt, ohne die Dip-Schalter in dem Empfänger umzustellen. Achtung: Die Karten/Schlüsselringe sind ausschliesslich durch die GRÜNE Karte im Speicher einzugeben (die Prozedur ist in der SAPE 69 Empfänger Anleitung beschrieben).

**- SUCHEN:** es ist möglich eine blaue Karte/einen Schlüsselring durch die NAME oder NACHNAME in der vorher erstellten Datenbasis zu finden.

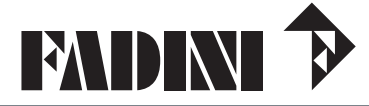

Via Mantova, 177/A - 37053 Cerea (VR) Italy Ph. +39 0442 330422 Fax +39 0442 331054 Via Mantova, 177/A - 37053 Cerea (VR) Italy<br>
Ph. +39 0442 330422 Fax +39 0442 331054<br>
info@fadini.net - www.fadini.net *20230726*<br>
20230726

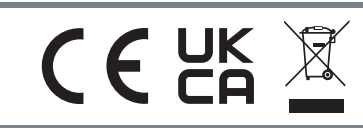

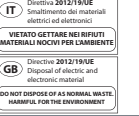

**CEE ENDINI**